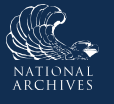

## **ERA 2.0**

## **Just-in-Time Instructions for: Complete the General Information Tab**

As the name of this tab implies, you will enter general information about your records schedule on the General Information Tab. To complete the General Information tab:

1. Identify the **records schedule's scope** by selecting the **appropriate choice** from the *Records Schedule Applies To*

drop-down menu. Options for this menu are:

- Department-wide
- Agency-wide
- Agency Subdivision. If this option is selected, enter the **Major Subdivision** and/or **Minor Subdivision** in the available text-entry fields.

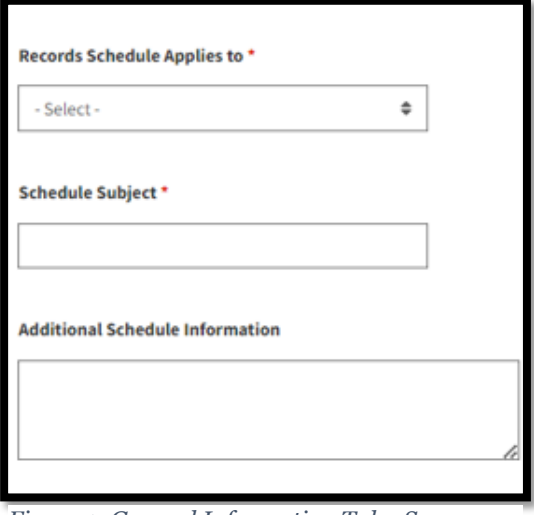

2. Enter the **records schedule's subject** in the *Schedule Subject* text-entry field.

*Figure 1: General Information Tab - Scope Fields*

- 3. Enter any **additional schedule information** in the *Additional Schedule Information* text-entry field.
- 4. Indicate **whether or not a classified version of the form exists** by selecting **Yes** or **No** as appropriate in response to the *Is there a classified version of this form* field.

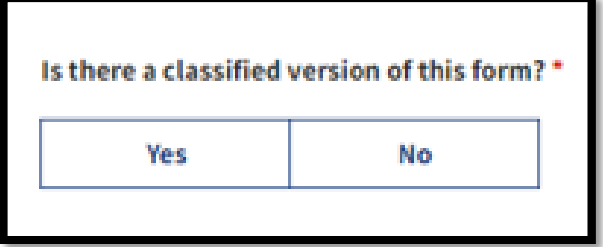

*Figure 2: General Information Tab - Classification Field*

**Agencies cannot submit security classified Schedules in ERA 2.0.** See steps 5 through 8 for additional guidance. Otherwise skip to step 9.

**If a security classified Schedule is required:**

- 5. Select **Yes** in the *Is there a classified version of this form* field but submit a public use version of the Schedule via ERA 2.0.
- 6. Ensure that the **Schedule Title** conforms to the following template, "PUBLIC USE VERSION – SCHEDULE SUBJECT."
- 7. Include a **reference to the classified schedule** in the "Background Section" of the public use version of the schedule, e.g., "This schedule represents a public use version of the records schedule classified in accordance with Executive Order 13526."
- 8. Submit the **classified version of the Schedule** outside ERA 2.0.
- 9. Indicate **the level of Tribal Consultation needed**, if any, by selecting accordingly from the *Tribal Consultation Needed* drop-down menu.

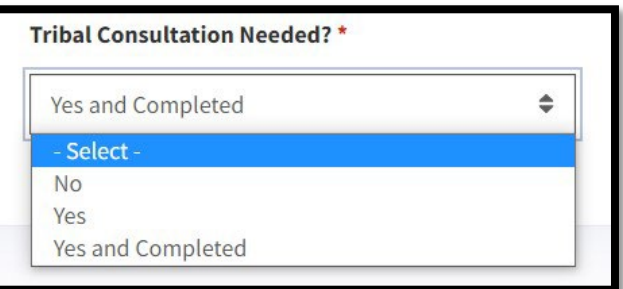

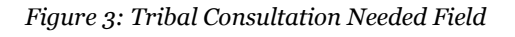

10. Select **Next**. The Contact Information tab displays.

ERA 2.0 Just-In-Time Job Aid: Complete the General Information Tab

**END**.